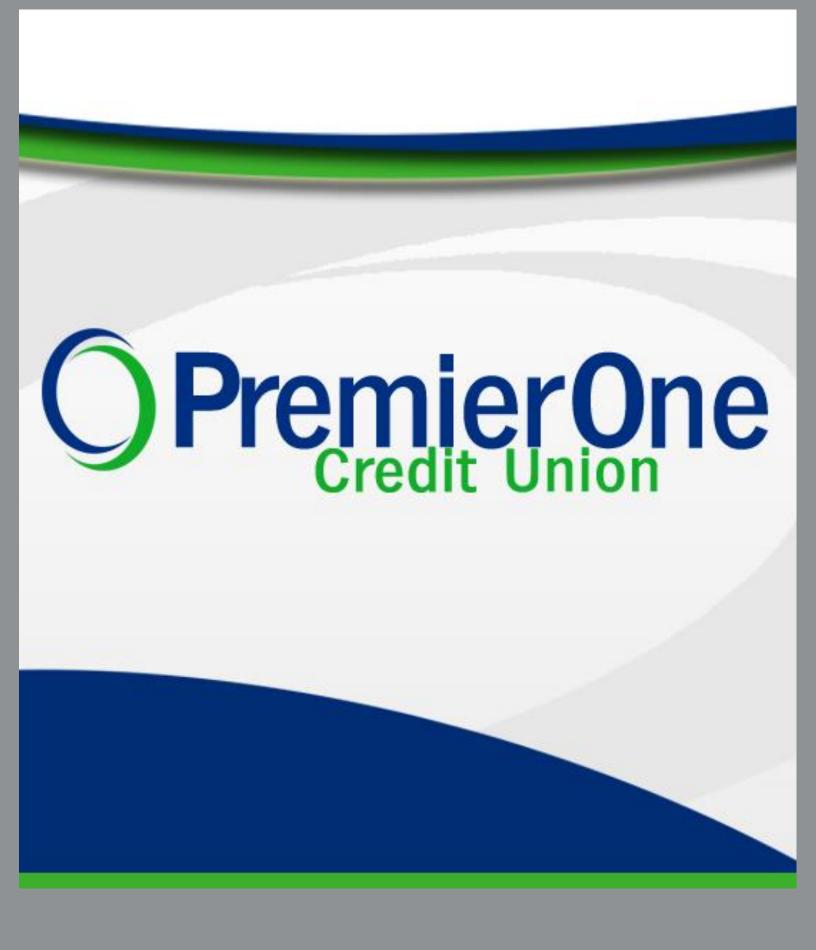

Digital Banking User Guide

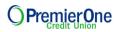

# **Table of Contents**

| About This Guide                                                         | 3  |
|--------------------------------------------------------------------------|----|
| Getting Started                                                          | 3  |
| Browser and Device Support                                               | 3  |
| First Time, New Users                                                    | 4  |
| Converted Users                                                          | 4  |
| Dashboard Overview                                                       | 5  |
| Managing Your Profile                                                    | 6  |
| Categories Overview                                                      | 7  |
| Secure Message Center                                                    | 8  |
| Navigating the Message Center                                            | 8  |
| Compose a Message                                                        | 9  |
| Respond to a Message                                                     | 10 |
| Message Actions                                                          | 10 |
| Sent Messages                                                            | 11 |
| Transfer & Payments                                                      | 12 |
| Standard One-time or Recurring Transfers                                 | 12 |
| Memo for Transfers                                                       | 13 |
| Linking Accounts                                                         | 13 |
| Linking Accounts within PremierOne CU                                    | 13 |
| Linking External Accounts for Transfers                                  | 14 |
| Linking External Accounts for Account Aggregation                        | 14 |
| Bill Pay                                                                 | 16 |
| Add a Payee – Business                                                   | 16 |
| Add a Payee – Person                                                     | 16 |
| Make a Payment                                                           | 16 |
| Manage Payee Information or Sender Information (Default Funding Account) | 17 |
| MultiPay                                                                 | 17 |
| Check Services                                                           | 18 |
| Stop Payment                                                             | 18 |
| Reorder Checks                                                           | 19 |
| Check Withdrawals                                                        | 20 |
| Frequently Asked Questions                                               | 21 |

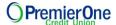

#### **About This Guide**

As part of our ongoing effort to continually make your digital banking experience seamless, we have been working on a major upgrade to our platform. We have been focusing on creating an experience that is convenient, easy, and provides you the flexibility to take care of your personal finances at anytime from anywhere. With this upgrade, in addition to a new design and user-friendly experience, we have added new features such as the ability to link and transfer to external accounts, Actionable Alerts, Spend Account Rewards tracking, Courtesy Pay enrollment, Financial Wellness, Savings Goals, and Card Updater.

This guide is designed to assist in answering questions and help you navigate through some common transactions.

# **Getting Started**

#### **Browser and Device Support**

Access your accounts via desktop, tablet, or mobile devices anytime, anywhere. For an optimal experience, make sure your devices are using the most updated versions of software available.

- Browser Support Make sure your browser is within the latest 2 versions (Safari, Chrome, Edge, Firefox). Please note, Internet Explorer 11 does not support online banking and standards that are implemented in newer browsers.
- Device Support
  - Windows: Versions still supported by Microsoft & support a browser listed above
  - OS X: Versions still supported by Apple & support a browser listed above
  - o Android: Version 9.0+
  - o iOS: Last 2 major releases

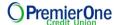

#### First Time, New Users

If you have an account with us, but are new to online banking, it is easy to get started.

First navigate to our website and click register. You will then be prompted to verify protected information that matches the information on your account. You will then be prompted to accept the disclosure for online banking access and enter your social security number.

Then you will be required to create a username and password. To keep your username and password secure, we have specific requirements.

#### Username: Password:

| Requirement              | Default | Requirement                      | Default |
|--------------------------|---------|----------------------------------|---------|
| Minimum Length           | 8       | Minimum Length                   | 8       |
| Maximum Length           | 15      | Must include a Number            | Yes     |
| Allow Alpha Characters   | Yes     | Must include an Uppercase Letter | Yes     |
| Allow Numeric Characters | Yes     | Must include a Lowercase Letter  | Yes     |
| Allow Special Characters | Yes     | Must include a Non-Alphanumeric  | No      |

Ensure your contact information is correct and updated to finish your registration.

## **Converted Existing Users**

If you already have a username for online banking, your username will remain the same for the new platform. Simply enter your username and old password and click login. This will generate a one-time temporary password that you will receive via SMS, voice, or email.

After you enter the one-time temporary passcode, you will receive a prompt to reset your password. Your new password must meet the minimum requirement listed above.

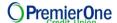

## **Dashboard Overview**

Once you have successfully logged in, the dashboard will provide immediate access to the features you will likely use the most, requiring fewer clicks to perform financial tasks online. Here is a high-level overview of the summary dashboard from a desktop view.

- 1. **Actionable Alerts** that require action from you are displayed here towards the top of the page
- 2. **Accounts** are grouped by Account Type Class (e.g. Checking, Savings, Loans)
- 3. Linked External Accounts from other financial institutions
- 4. Activity Modules provide a quick glance of recent and future activities
- 5. **Savvy Money** shows the primary account holder's credit score\* \*For converted existed users, this will appear after our live launch date.

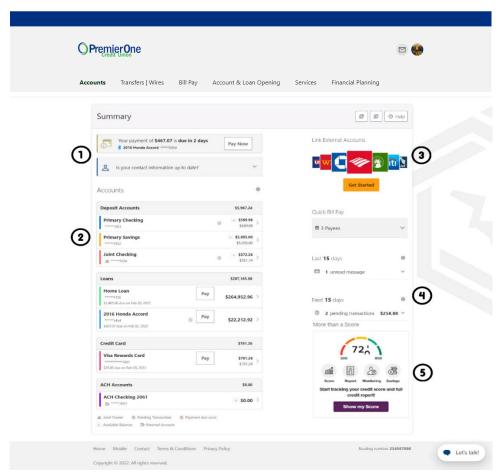

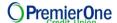

## Managing Your Profile

Settings allow you to view, update and manage settings that apply to your account and overall online banking experience. You can navigate to **Settings** by clicking on the drop-down menu under your name or **Services** > **Settings**.

- Profile: allows you to enter profile information, such as Nickname, Time Zone, profile picture, and view your recent login activity
- **Security:** allows you to view and edit security details, such as username, Password, and Two-Factor Authentication, and maintain your authenticated devices.
- Contact: allows you to make modifications to contact info, including Address, Phone Numbers, and Email Addresses
- Accounts: allows you to configure account color and nickname, display order, or hide accounts from display; you can also request access, confirm, or delete external (ACH) accounts
- Applications: allows you to view and revoke access to authorized device

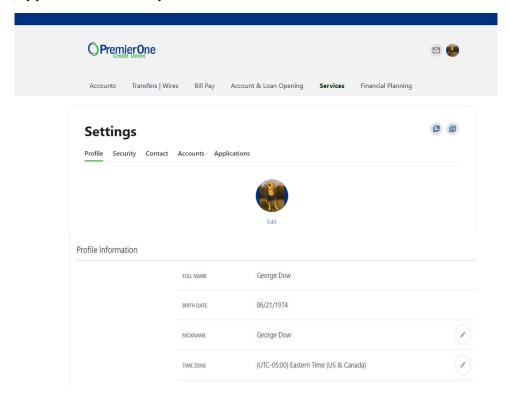

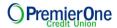

# **Categories Overview**

We've organized information within five navigation menu categories located at the top of your dashboard to help you quickly and seamlessly navigate to the features and tools you'll use most.

| Category               | What's inside?                                                                                                    |
|------------------------|----------------------------------------------------------------------------------------------------|
| Accounts               | <ul> <li>Dashboard: Return to Dashboard view</li> <li>Accounts: Gain a comprehensive view of your account details and transaction history</li> <li>eStatements: View documentation related to your accounts (statements, tax documents, etc.)</li> <li>Spend Account Rewards: View progress on earning rewards on a Spend Account</li> </ul>                                                                                                    |
| Transfer & Pay         | <ul> <li>Transfers: Perform an immediate transfer of funds, pay loans, schedule future or recurring transfers, link internal or external accounts</li> <li>Bill Pay: Make a payment, manage the payee's information and details, add payees, and view the payment history or scheduled activity and manage eBills</li> <li>e-zPay Loan Payment: Pay your PremierOne CU loan with an external card or eCheck</li> </ul>                                                                                                    |
| Account & Loan Opening | Quick Apply: Apply to open a new Account, Consumer Loan, or Mortgage Loan                                                                                                    |
| Services               | <ul> <li>Check Services: Stop payment on a check, reorder checks, and set up a check withdrawal</li> <li>Courtesy Pay: Protection against overdraft from a check, ATM withdrawal, debit card transaction, to allow the transaction to clear if the account balance falls below zero</li> <li>Overdraft Protection: Update your accounts linked to your checking for overdraft protection</li> <li>Schedule Appointment: Locate one of our branches and/or ATM locations</li> <li>Message Center: Send messages and respond to inquiries using the secure message center</li> </ul> |

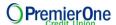

#### Services

- Alerts: Adjust settings to receive security and account activity notification alerts
- **Settings:** Update and manage settings for your profile, security, and notifications
- Card Updater: Make your PremierOne CU card the primary payment method everywhere you pay and shop online
- Locations: Locate one of our branches and/or ATM locations

## Financial Planning

- Spending: Create and manage income and expense thresholds
- **Savings Goals:** Create, manage, and track progress on your savings goals
- Financial Health: Take a survey to understand your financial health score and get offers on improving your score

# Secure Message Center

Your privacy is our top concern. You can securely send sensitive information such as your member number and other personal information by using the Secure Message Center.

#### **Navigating the Message Center**

You can access the Message Center by clicking the Profile dropdown. You will be notified through the **Profile** dropdown menu if you have an unread message. The number of unread messages is indicated on the right side of the **Message** dropdown menu option.

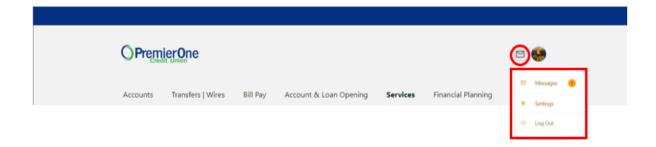

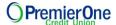

#### Compose a Message

To compose a new message:

- 1) Click the **Compose** button on the **Inbox** tab of Message Center.
- 2) Select the message **Subject** from the dropdown menu.
- 3) Select the **Account** the message refers to from the dropdown menu.
- 4) Enter the **Message** body and select the **Attach Files** link to attach files to the message.
- 5) Click the **Send Message** button to send the message or click the **Cancel** button to close the New Message window without sending the message.

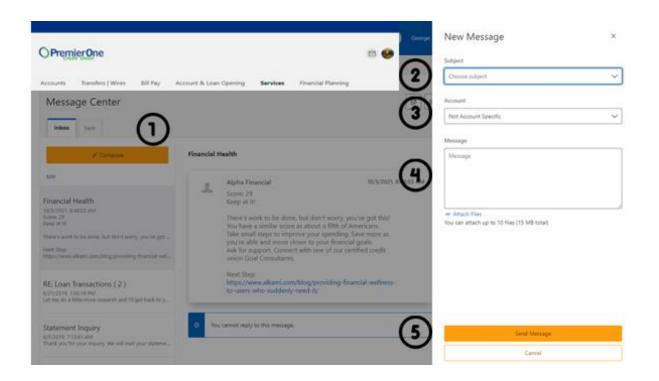

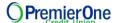

#### Respond to a Message

To reply to a message:

- Select the message thread to respond to. View the messages within the thread.
- 2) Enter a **Message** response.
- Select the Attach Files link to attach files to the message.
- 4) Click the **Send** button to send the response.

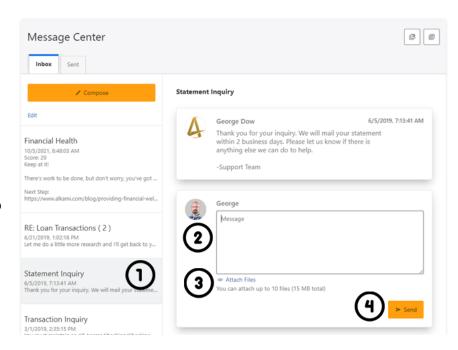

#### **Message Actions**

You have the ability to mark a message thread as unread, read, or delete a message thread.

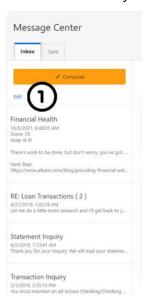

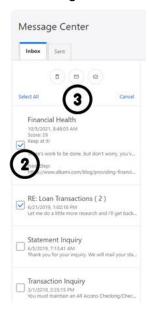

- 1) Click the **Edit** link to view the message actions.
- 2) Click the checkbox next to the message threads to act on.
- 3) Click the **delete** (trash can) button to delete the message threads.

Click the **unread** (envelope) button to mark the message threads as unread.

Click the **read** (open envelope) button to mark the message threads as read.

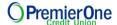

## **Sent Messages**

The **Sent** tab allows you to view and delete messages that have been sent.

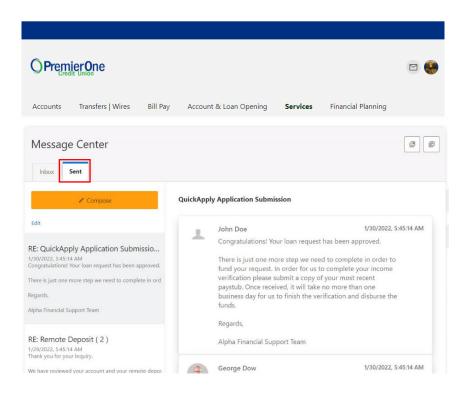

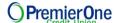

# **Transfer & Payments**

#### **Standard One-time or Recurring Transfers**

**Standard** transfers allow you to perform both one-time and recurring transfers, as well as loan payments (including payments to credit cards).

- 1) Select the source account from the **From** dropdown menu.
- 2) Select the destination account from the **To** dropdown menu.
- 3) Select the Amount you want to transfer.
- 4) Choose the **Date** (or **Start Date**) you want the transfer to take place.
- 5) Select the **Frequency** the transfer will repeat on. Select the **Ending** date of the recurring transfer, if prompted. (Depending on which frequency you chose.) Add memo (optional).
- 6) Click the Submit Transfer button.

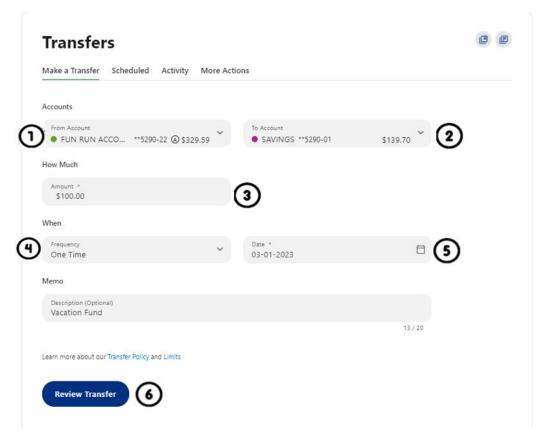

You can set up transfers or payments to move funds between account types that have you have ownership of (i.e. primary or joint ownership). Using Standard tab, you can create any of the following four transfer scenarios:

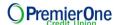

One-Time Immediate Transfer

Create a one-time, immediate transfer by selecting the To Account and the From Account and entering an amount for the transfer. When a transfer is executed, a confirmation screen will appear to confirm the details of the transfer.

One-Time Future-Dated Transfer

Create a one-time future-dated transfer by selecting the To Account and the From Account and entering an amount for the transfer. Then, specify a future date as to when that transfer should execute.

Immediate Recurring Transfer

Create an immediate recurring transfer by selecting the To Account and the From Account and entering an amount for the transfers. Then, specify the frequency and when the recurring transfer should end.

Future-Dated Recurring Transfer

Create a future-dated recurring transfer by selecting the To Account and the From Account and entering an amount for the transfer. Then, specify the frequency and when the recurring transfer should end.

#### **Memo for Transfers**

An optional memo can be added to any transfer. This can be used to enter specific information about the transfer that you may want to record for future reference. This information will be stored and displayed for reference purposes in the **Scheduled** and **History** tab (Activity list on mobile) under the transfer detail.

# **Linking Accounts**

## **Linking Accounts within PremierOne Credit Union**

Create a one-time or permanent link to another user's account to make one-time and recurring transfers to that account. You can to link to another user's account using their account number (along with the credit union share or loan ID associated with that account number) or by using the user's email address or phone number.

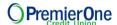

#### **Linking External Accounts for Transfers**

To add an external transfer account:

 Select Transfers and click on the Standard transfers tab. Click Add an account located below the To Account.

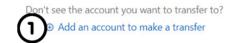

- Select Add an Account Manually from the dropdown menu. The Add Account window is displayed.
- 3) Enter an **Account Type**.
- 4) Enter a Routing Number.
- 5) Enter an **Account Number**.
- Confirm the Account Number.
- 7) Enter a Nickname.
- Click the Continue button to add the account or click the Cancel button to close the window.

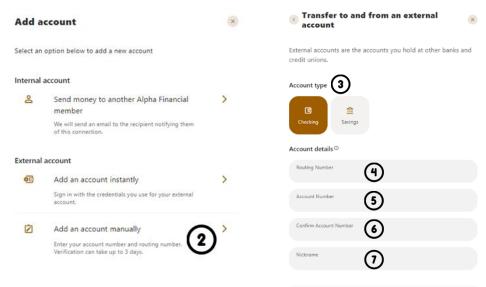

The system will send two trial deposits to the account. This process may take up to three business days to complete. Before the account can be added to your profile, you must confirm the value of the first and second trial deposit.

#### **Linking External Accounts for Account Aggregation**

Adding accounts from other FIs makes it convenient for end users to view their assets and liabilities in one place. Select the **Settings** under your profile drop down or under the **Tools** tab.

- 1) Select the **Accounts** tab from **Settings**.
- 2) Click the Link an External Account button.

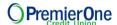

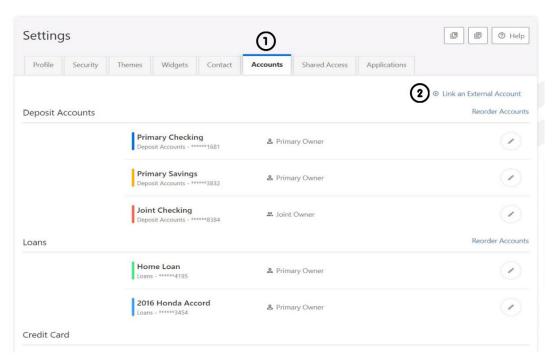

Select the **External transfer account** option. If it is your first time, you will see an informational screen to guide you through the step-by-step process.

After the platform displays a success message to confirm the external institution was successfully added, it will begin retrieving account details such as name, balance, or type and reading transactions.

After sixty seconds or less, you will see your account details and transactions in the Accounts or Dashboard widgets.

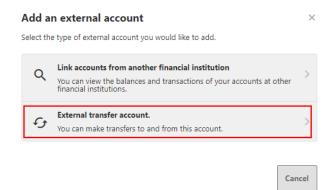

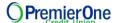

## Bill Pay

#### Add a Payee - Business

Within BillPay, click the **Add Payee** button. In the pop-up box, select **Business** and click **Next**. Enter the Name of Business, the Zip Code, select a Default Funding Account, and click the Next button.

### Add a Payee - Person

Within BillPay, click the **Add Payee** button. In the pop-up box, select **Person** and click **Next**. Enter the payee's **Address**, **Phone Number**, **Nickname**, and click **Add Payee**. Please note, duplicate payees will only be rejected if the nickname, account number, and address are all the same.

#### Make a Payment

The **Make a Payment** tab allows you to schedule single and recurring payments to the selected payee. Once the payment is submitted, you will need to **Confirm** and **Submit Payment**.

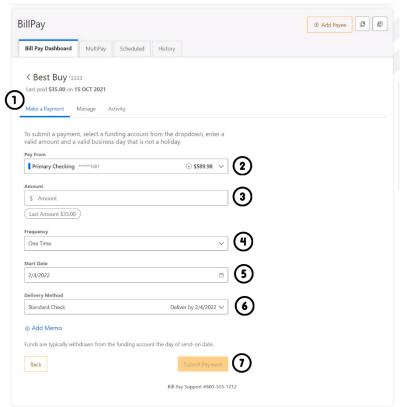

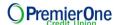

#### Manage Payee Information or Sender Information (Default Funding Account)

In Bill Pay, utilize **Manage** by clicking the **Edit** (pencil) icon in the Payee Information or Sender Information and **Save** the changes. To Delete a Payee, click on the **Delete Payee link** and select the **Delete Payee** button.

#### MultiPay

MultiPay can be used to pay several payees all in a single transaction, but it can also be used for single payments. The MultiPay tab does not allow you to set up recurring payments (for recurring payments, these must be scheduled in the Make a Payment Tab).

- To pay multiple bills using Multipay, check the checkbox next to the payee name.
- Under Selected Payees, select the appropriate account to Pay From, enter the Amount, and select the Date to Deliver by.
- 3) After this is completed, you will receive an option to cancel or **Confirm Payment**, and a Multi

  Factor Authentication
  (MFA) verification may be required.

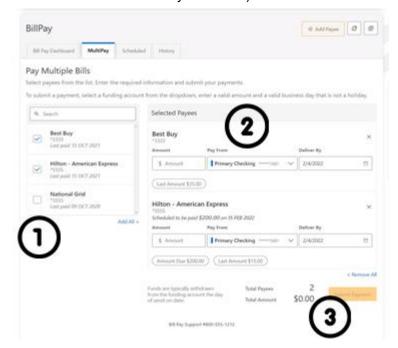

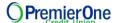

#### **Check Services**

Check Services should allow you to stop a payment, reorder checks and withdrawal checks.

#### **Stop Payment**

To place a stop payment request:

1) Click the **New Stop Pay Request** button, and the *Add a Stop Payment Request* window will display.

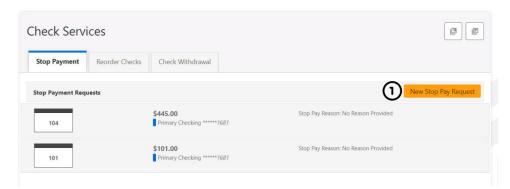

- 2) Click the **Account** dropdown menu and select the account to place the stop payment on.
- 3) Enter the **Check #** to place the stop payment
- 4) Enter the **Amount** the check was written for.
- Click the **Search** button to search for transactions that have cleared the account selected and match the transaction details entered.
- 6) Enter the **Payee Name** the check was written to.
- 7) Check the **I Agree** checkbox to acknowledge the *Stop Payment Policy*.
- 8) Click the **Submit Request** button to submit the stop payment request or click the **Cancel** button to close the *Add Stop Payment Request* window without submitting the request. A message will display indicating the stop payment request was successful. Stop Payment requests that have been placed will display on the **Stop Payment** tab.

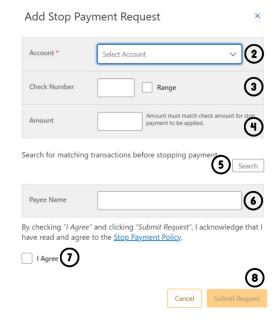

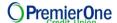

#### **Reorder Checks**

Reorder Checks is used to submit requests for checks.

- 1) Select Reorder Checks within Check Services.
- 2) You will be prompted to select an appropriate **account** if multiple qualifying accounts are found.
- 3) Enter the check address.
- 4) Enter the shipping address.
- 5) If you have not previously used this feature to reorder checks, you will be prompted to enter the next starting check number for your order.
- 6) Enter the number of boxes.
- 7) Once the information is filled in, select **Reorder Checks.**

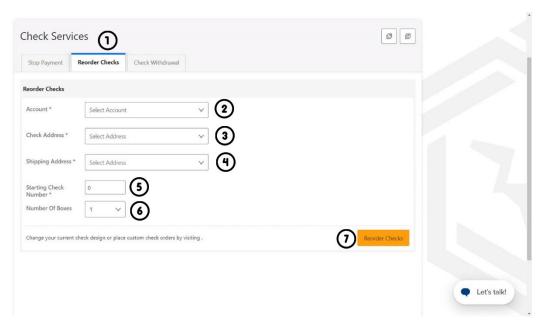

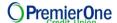

#### **Check Withdrawals**

**Check Withdrawal** of *Draft Services* allows you to submit check withdrawal requests on your accounts.

Checks are made payable to you, using the name and address in your profile.

To submit a check withdrawal request:

- 1) Select Check Withdrawal.
- 2) Select the **Account** to withdraw funds from using the dropdown menu.
- 3) Enter the **Amount** of the check withdrawal request.
- 4) Click the **Submit** button.
- 5) Click the **Yes** button in the *Are you sure?* window to confirm the check withdrawal request or click the **No** button to cancel the check withdrawal request.

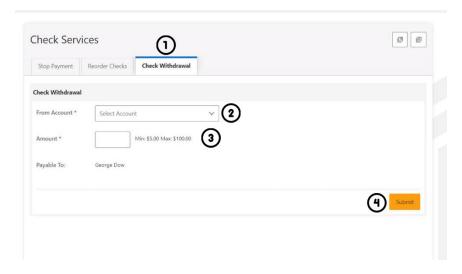

#### Are you sure?

Are you sure you want to issue a check for \$100? The check will arrive within 2 to 5 business days.

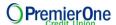

# Frequently Asked Questions

#### **Accounts**

# Will my accounts information from other financial institutions carry over to the new platform?

Yes. Any transfer accounts from other financial institutions that are currently established on your account will carry over to the new platform and be seen under the Accounts page. However, if you are utilizing the Personal Financial Management tools, you will need to re-enter the account information to gain a more holistic view of your finances (balances/transactions).

#### Will I have access to all of my accounts with a single login?

Upon request, we can establish access to any of your shared accounts with a single login. In order to request this functionality, please contact us directly.

#### Where can I find my loan payment amount?

Loan payment amounts will show in the Classic screen within the Transfers page or the Account Details tab within the Accounts page.

#### Where can I view my Reg D transfer account for savings shares?

Under the Accounts page, select a savings share and then click on the Account Details Tab.

#### Where will the MICR info display in online banking?

Under the Accounts page, within the Account Details tab.

# Will setting a category for a certain transaction and merchant be applied to future purchases?

Yes, as long as there is not a change to the merchant's information, the new platform will recognize the transition and categorize it as you have designated previously.

#### How far back can I search transactions on an account?

Up to 18 months of transactions will be available.

#### How far back will my check images written from my account be available?

Up to 18 months of check images will be available for checks written from your account.

#### Will I be able to download statements to Quicken or Excel?

Yes. Using the Accounts page, simply select the share and then the export icon.

# If I hide my account, will I still be able to transfer funds to/from that account in online banking?

Yes, hiding an account from the Dashboard will not affect your ability to transfer to and from the account. You can gain visibility again by navigating to the Settings and making the appropriate modification under the Accounts tab.

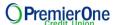

#### What is my MICR number?

Your MICR number is the combination of the routing number, account number, and check number listed at the bottom of your checks.

#### Bill Pay

#### Will my bill pay information carry over to the new digital banking platform?

Yes. All your current payee/payment information will carry over. Please review your bill pay settings, just to be sure everything is correct.

#### If I am transferring to a new payee, do I need to verify with a temporary code?

Yes, any time money above a set threshold is being transferred out of your account, or a new account link (external or internal) is being established, a verification code will be sent via Voice, Email, or Text to verify your identity.

# I had a recurring transfer set up in the old platform, does it need to reset in the new digital banking platform?

No, any recurring transfers will be converted to the new digital banking platform. Should you need to make modifications (edit or delete) to the recurring transfers after the conversion, navigate to Transfers and Payments, then select Scheduled. From there you can make modifications or cancel the recurring transfer.

# Why is the option to edit and delete a transfer series greyed out in the Schedule tab? If the option to edit or delete a transfer series is greyed out, this means the series was set up by an employee on your behalf outside of the online banking platform. Modifications to this series will require assistance from a representative.

# I previously set up a transfer. Will I be able to edit or cancel it in the new system? Converted transfers can be edited in the account or memo fields. You have the ability to cancel scheduled transfers.

#### Will I need to set up my payees again?

No, existing payees and scheduled payments will appear in the new platform.

# What is the turnaround time for an electronic bill pay payment? 2-3 business days.

#### What are ebills vs Bill Pay and how is the Bill Pay widget view different?

An eBill (electronic bill) is an electronic version of a paper bill that you can view and pay via the Bill Pay widget. The eBills are only compatible with companies that have been designated as an eBill provider (ex: Verizon Wireless, Discover and Home Depot).

# Why am I receiving the following error when attempting to submit a payment in the Bill Pay Widget? "Error: An unexpected error has occurred. Please try again later. Original Error Code: IPay.8040"

This error is occurring due to the entry in the memo field. You may be using too many characters (Max = 25), or you may be using special characters that are not allowed.

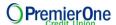

#### **Check Services**

When I Stop Payment via Check Services, will I get charged a stop payment fee? Yes, please refer to the Stop Payment fee listed our current Fee Schedule.

## **Courtesy Pay**

#### Can I use both Overdraft Protection and Courtesy Pay?

Yes. If you currently have Overdraft Protection set up those funds will be utilized first. If there are no funds available or if Overdraft Protection is not currently set up, then Courtesy Pay will be utilized if you have opted in and if qualified.

#### **Dashboard**

#### What is new?

Besides a new design and a friendly user experience, we hope you enjoy the new features such as Spend Account Rewards, Courtesy Pay, Financial Wellness and Card Updater.

## **Deposits**

#### **How does Mobile Deposit work?**

From our Mobile App, select Deposit Checks, the account you wish to deposit to, enter the amount of your check and sign the back of your check or if available, check the box that reads: "Check here if mobile deposit". You will then be prompted to take a photo of the front and back of your endorsed check with your mobile device. Be sure to capture a clear picture with all 4 corners of the check in your mobile device's camera screen. Then submit your deposit. After your deposit is submitted, you will receive a confirmation message on your mobile device along with an email confirmation.

#### When will my mobile deposit funds be available?

Usually within 10 minutes unless a hold is applied. Common reasons a hold is applied include: large deposit amounts, third party checks, deposited checks returned unpaid, etc. When the funds are available, you will be able to see the amount in the available balance of the account you selected when you submitted the mobile deposit.

#### **E-Statements**

#### Will I be able to download statements to Quicken or Excel?

Yes. Using Accounts, simply select the share and then the export icon.

#### Do I have to use my own computer or device to accept e-statements disclosures?

Yes, you must use your own computer or device to accept electronic disclosures. Banking regulations state that you must demonstrate the capability to receive electronic disclosures.

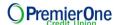

## **Linking External Accounts**

#### Why won't the banking account from another financial institution sync?

Ensure the login information is correct for the bank that you are attempting to link. If your login information is correct, and you are still having an issue and/or if you notice a yellow alert icon or the "Balance as of..." date is old, you will need to manually refresh the data.

For mobile users, navigate to Settings and under Accounts, select the account that needs to be synced, and then "update login". For mobile users, navigate to Settings and under Accounts, select the account that needs to be synced, and then "update login". For desktop or tablet users, navigate to Settings and under Accounts, select the account that needs to be synced, and the refresh icon.

#### How often are my external accounts updated?

Daily. Please note, some accounts will not automatically refresh if the other financial institution requires multi factor authentication (for example security questions). If they use multifactor authentication, this will require you to refresh your credentials by navigating to Settings, under Accounts and clicking on the aggregate account you would like to be updated.

#### Can I receive my statements from other financial institutions on this application?

No, you will still have to access most features using your other financial institutions application.

#### What can I do with a linked external account?

Adding external accounts will give you a holistic view of your personal finances. Using the Financial Wellness widget will allow you to have a full view of your spending by category. You can use the filter option to look at specific categories or time frames across your accounts.

## **Savvy Money**

# How often will my FICO score be updated? Monthly.

#### Will the FICO Score widget show for all users of the account?

No. The FICO Score displayed is the current score of the primary user who holds the loan or credit card with our financial institution.

# **Logging In**

#### How do I log into the new system?

- Login from a browser on a compatible device and browser as noted on page 3 > Browser & Device Support
- Android mobile device Delete the old application from your phone and download the new version from the Google Play Store.
- *iOS mobile devices* Ensure your application is the latest version
  - · Log in using your current username
  - Enter your current password

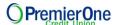

- A one-time passcode will be sent to your designated contact preference on record (voice, email, text)
- Create your new personalized password. You will use your current username and this password to log in moving forward.

#### Can I use my same username?

Yes. Your current username is still valid on the new system. If you've forgotten your username, click the "Forgot Username?" link on our home page.

#### Can I use my same password?

Yes, as long as your current password meets the system requirements.

#### How will biometrics be affected?

If the biometric security (fingerprint scan) on your mobile device is currently activated, you'll be prompted with set up instructions.

#### Will my account look the same when I log in?

All of your current account information will transfer over securely to the new system. Once you log in, you'll immediately notice a change to a dashboard layout which gives you a convenient, snapshot view of your accounts. And you can easily rearrange the dashboard according to your preferences.

#### What's going to be different?

The biggest and best difference is that most everything you can do on the online platform can now be done on the mobile side, providing a seamless banking experience so you can easily manage your money from a single device. Even better, our new service offers a suite of user-friendly tools for doing everything from everyday banking to achieving long-term financial goals.

#### Can I change my username and password after my initial login?

Yes, you are able to change your username and password by navigating to Settings.

#### I have a Joint account; will I have a separate log in?

Joints owners will continue to have separate login credentials.

## **Message Center**

#### What does the Message Center do?

The Message Center allows you to send secure messages to us. A designated representative will reply within three business days.

#### **Miscellaneous**

#### Will my device/browser work?

Online banking supports the last two versions of the browsers listed below:

- Google Chrome: Latest two versions
- Firefox: Latest two versions

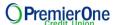

Internet Explorer: v11\*

Microsoft Edge: Latest two versions
Safari: Last two major versions
IOS: Last two major versions

• Android: v9.0 and higher

\*Limited Support: Some functionality may not work as expected. End users with IE 11 as their browser will still be able to access essential functionality of online banking.

To check your browser compatibility, click the link below:

#### Can I update my beneficiary online?

No.

#### Can I change the language of my online banking screen?

Yes, the languages available include English and Spanish. To update, please login to your profile and change your default language.

#### Are notifications for my account in real time?

Most alerts will be sent out to members in batches. Batches take place at 12AM, 6AM, 12PM and 6PM. Some alerts will be sent out in real-time, such as Security and Mobile Deposit alerts.

How can I make a loan payment from an external account (not with PremierOne CU)? If a user would like to make a payment to a consumer loan that is not a credit card, please use the e-zPay Loan Payment feature. If you would like to make a payment to a credit card or prefer another option to make a payment, you can set up the external account, by navigating to Transfers and adding an external account.

#### Will I be able to set up account alerts?

Yes, alerts can now be sent via mobile SMS, email or push notification to the application on a mobile device. Navigate to Settings and under Notification you will be able to set up your alert preferences.

#### Why don't I have the ability to receive notifications via SMS text?

To activate the ability to receive mobile alerts, you must first agree to terms and conditions that can be found by navigating to Setting and under Contact, there is an edit pencil next to mobile number where you will be able to request a temporary code, confirm that code, and opt that mobile device in to receive SMS alerts.

#### What day and time are ACH transactions processed?

ACH process days and time are from Monday to Friday before 3PM. If an ACH was requested on weekends, ACH will be processed on your account on the next business day.

# I replied "STOP" to stop receiving text message alerts but is still receiving them. How can I help?

You can turn off these alerts by navigating to Settings, choosing Notifications and clicking the gear next to the alert you are wanting to manage. Simply slide to turn the alert off and click save. Since your alerts are customizable based upon the alert type, you will need to manage or turn off each alert that you do not want to receive.

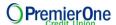

# I'm logging in from a different device, but am not receiving a prompt for a multi-factor authentication code?

If you have previously logged in with another device and selected "remember this device", then it is likely you are logging in with the new device but on the same Wifi connection. Therefore, the device will still show up under registered devices that can be found by navigating to Settings > Security.

## **Mobile App**

#### Will I need to download a new app?

That depends on your device:

- Android users will need to delete the old app and download a new version from the Google Play Store
- Apple users will only need to update their application

#### What are the limitations of the mobile platform?

Most all the functionality of the online platform is available on the mobile platform, with just a few minor exceptions.

#### Will the previous app stop working after go-live?

For Android users, yes. For Apple users the previous application will be updated with the new application.

# Will I be able to see a copy of the check image in their history when making check deposits using Remote Deposit Capture?

No, only the check amount will be listed. You will only see images of ON US checks you have written from the account once they have cleared. This can vary depending on the Remote Deposit Capture provider.

#### What are some of the features not available on the mobile app?\*

Multi Pay for Bill Pay is available on desktop only.

# **Overdraft Protection Widget**

#### Can I use both Overdraft Protection and Courtesy Pay?

Yes. If you currently have Overdraft Protection set up those funds will be utilized first. If there are no funds available or if Overdraft Protection is not currently set up, then Courtesy Pay will be utilized if you have opted in.

## Is there an option to set up Overdraft Protection from another account?

No, for assistance with setting up Overdraft Protection from another account, please contact us directly for assistance.

# **Quick Apply**

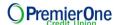

#### What does the Quick Apply widget do?

Quick Apply allows you to add a share to the account. These shares include: Money Market, Certificate Accounts, and a Checking if you currently do not have one on the account. You are also able to apply for all consumer and mortgage loans by navigating to New Accounts & Loans.

## **Transfers and Payments**

#### Are transfers in the transfer widget immediate?

Account to account, account to loan, and user to user are immediate. Setting up an external account for ACH transfers requires the micro deposit verification process and therefore is not immediate. Additionally, transfers set up for an existing external account would still take the 2-3 day window for the transfer to make it to its final destination.

#### How do I transfer money to another user of this financial institution?

Using Transfer & Payments, under Standard, select "Transfer to another user of this bank". You will need to know the recipients last name, member number and account number. If you would like to save the account to transfer in the future, you can check the box.

# How is the person (another user of this financial institution) I am sending money to be notified?

An email notification will be sent.

How long does the transfer to another user of this financial institution take? Up to 10 minutes.

# How do I edit, delete or change a schedule transfer that was done in the previous online banking platform?

Unless it was part of the transfers converted to the new platform, you will be able to see the history, but cannot make any modifications.

If you have additional questions, please contact us.